**Version 6.1.2**

# **MessageWay AS2 Installation Guide**

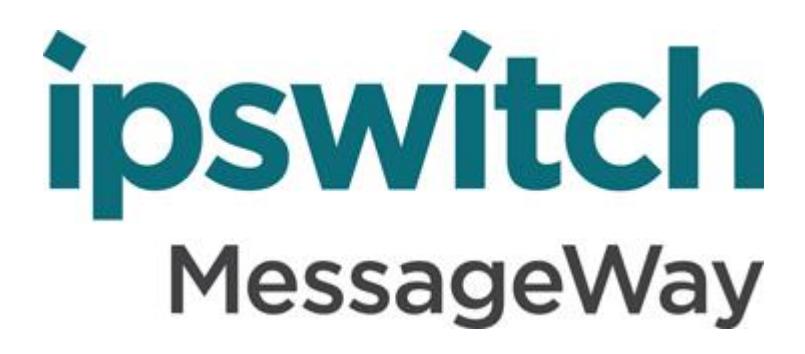

#### **Document History**

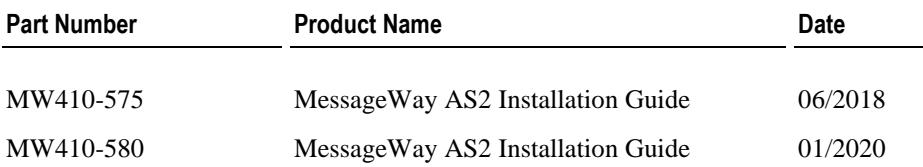

#### **Copyright**

©1991-2020 Ipswitch, Inc. All rights reserved.

This document, as well as the software described in it, is furnished under license and may be used or copied only in accordance with the terms of such license. Except as permitted by such license, no part of this publication may be reproduced, photocopied, stored on a retrieval system, or transmitted, in any form or by any means, electronic, mechanical, recording, or otherwise, without the express prior written consent of Ipswitch, Inc.

The content of this document is furnished for informational use only, is subject to change without notice, and should not be construed as a commitment by Ipswitch, Inc. While every effort has been made to assure the accuracy of the information contained herein, Ipswitch, Inc. assumes no responsibility for errors or omissions. Ipswitch, Inc., also assumes no liability for damages resulting from the use of the information contained in this document.

WS FTP, the WS FTP logos, Ipswitch, and the Ipswitch logo, MOVEit and the MOVEit logo, MessageWay and the MessageWay logo are trademarks of Ipswitch, Inc. Other products and their brands or company names, are or may be trademarks or registered trademarks, and are the property of their respective companies.

This document was published on Tuesday, January 7, 2020 at 13:24.

*MessageWay AS2 Installation Guide*

# **Contents**

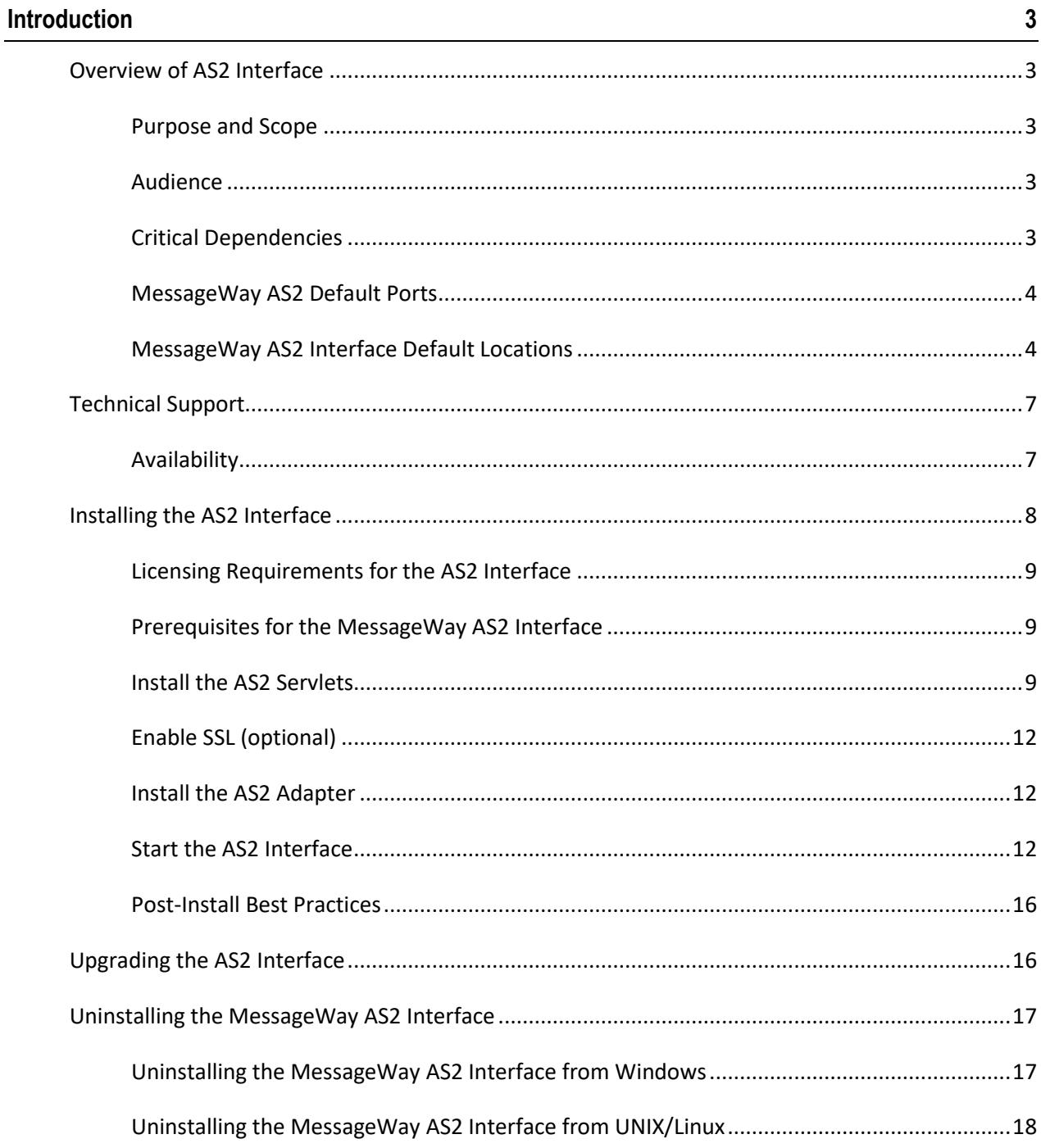

# <span id="page-4-0"></span>**Introduction**

# <span id="page-4-1"></span>**Overview of AS2 Interface**

Applicability Statement 2 (AS2) is a specification to transfer structured business data between computers using the Internet Web page protocol, the Hypertext Transfer Protocol (HTTP). Although any structured data format may be used, the prevalent formats are XML or Electronic Data Interchange (EDI), such as ANSI X12 or UN/EDIFACT.

The AS2 standard uses both Multi-Purpose Internet Mail Extensions (MIME) and Secure Multi-Purpose Internet Mail Extensions (S/MIME) to package data. It uses HTTP or a more secure version, HTTPS, to transmit data over the Internet. It supports data integrity and authenticity through the optional use of X.509 (*RFC2459* (*<http://www.ietf.org/rfc/rfc2459.txt>*)) certificates, an international standard (Recommendation) for public key infrastructure (PKI) certificates.

The MessageWay AS2 interface provides the AS2 protocol interface between MessageWay and a remote host.

The AS2 Interface is based on the following reference:

Applicability Statement 2 (AS2) *RFC 4130* (*<http://www.ietf.org/rfc/rfc4130.txt>*)

## <span id="page-4-2"></span>**Purpose and Scope**

This document covers the installation procedures for MessageWay AS2 Interface on perimeter servers.

For installation instructions for the MessageWay AS2 Adapter, refer to topic *Installing or Upgrading Additional Adapters or Services* in the *MessageWay Installation Guide.*

## <span id="page-4-3"></span>**Audience**

This document is intended for users who want to install MessageWay AS2 Interface on their server.

Whoever installs MessageWay AS2 Servlets should be familiar with their operating system.

## <span id="page-4-4"></span>**Critical Dependencies**

Critical dependencies include versions of software that users must install prior to installing MessageWay AS2 Interface, or it will not install or operate successfully. This software is not packaged with MessageWay AS2 installations.

MessageWay AS2 version 6.1.2 has the following critical dependencies:

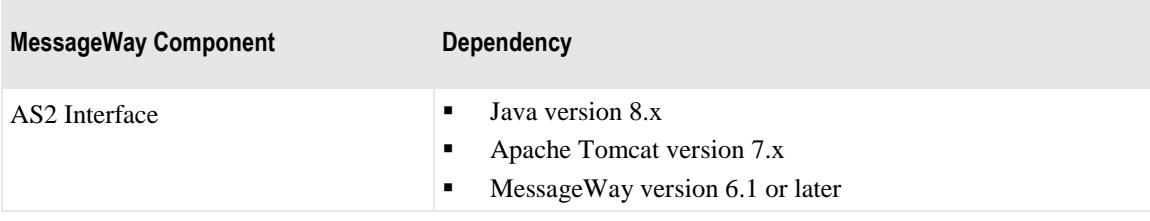

# <span id="page-5-0"></span>**MessageWayAS2 Default Ports**

The following tables describe the default ports used by AS2:

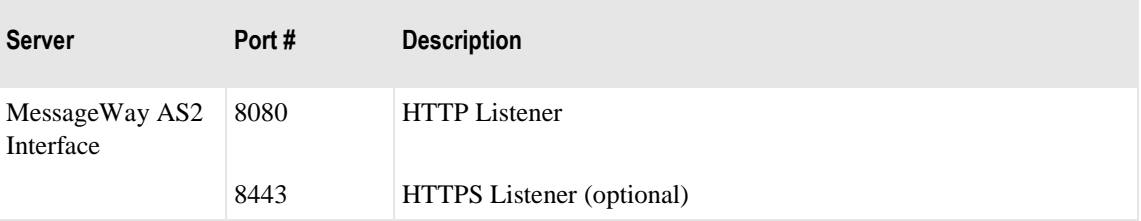

# <span id="page-5-1"></span>**MessageWayAS2 Interface Default Locations**

The following are the default locations where MessageWay AS2 Interface files are installed. The locations vary depending on the system, Windows or UNIX/Linux.

## **MessageWay Files and Locations for Windows**

The following table shows the default locations where MessageWay AS2 Interface installs files that support its servers on a Windows system.

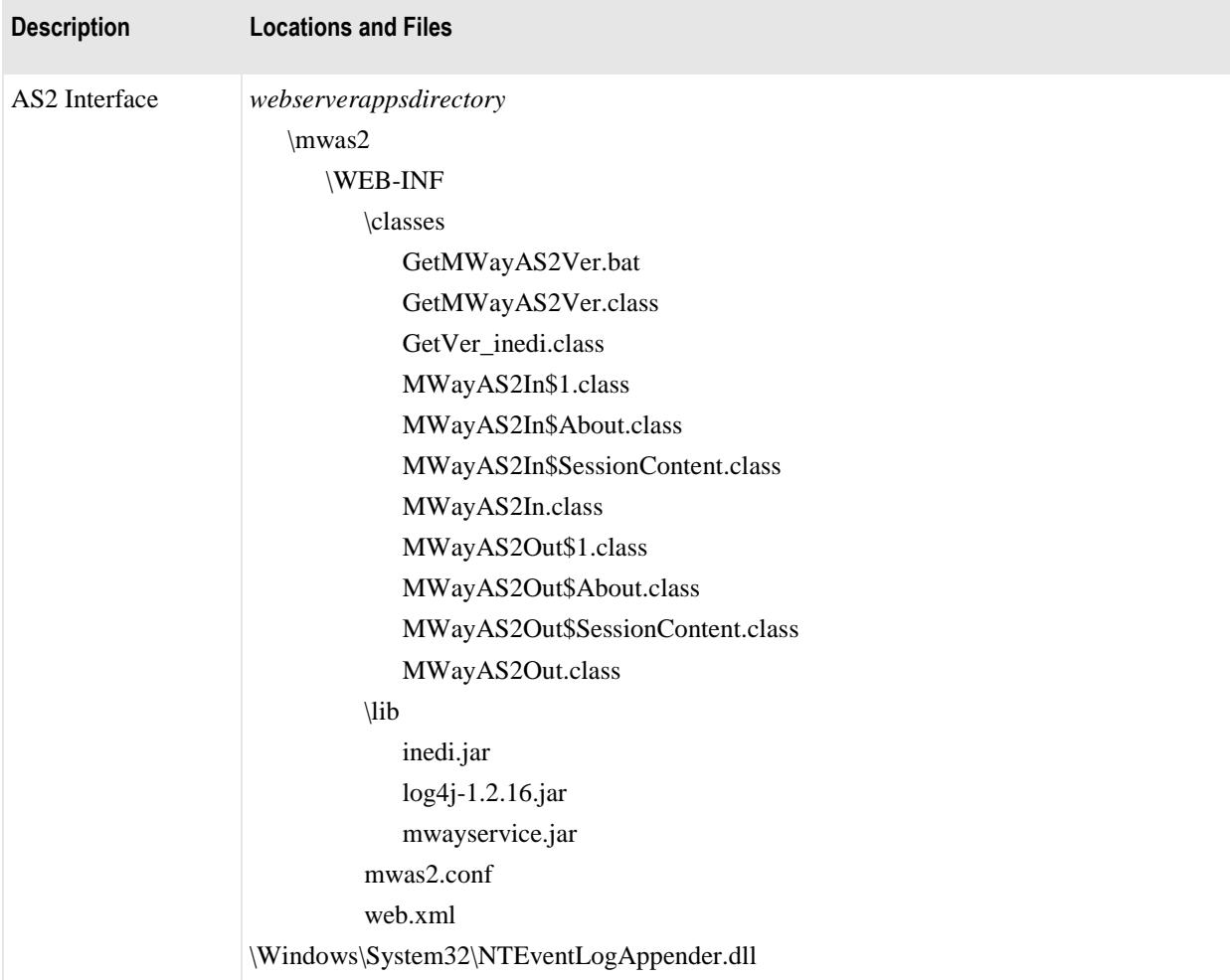

## **MessageWay Files and Locations for UNIX/Linux**

The following table shows the default locations where MessageWay installs files that support its servers on a Linux or UNIX system.

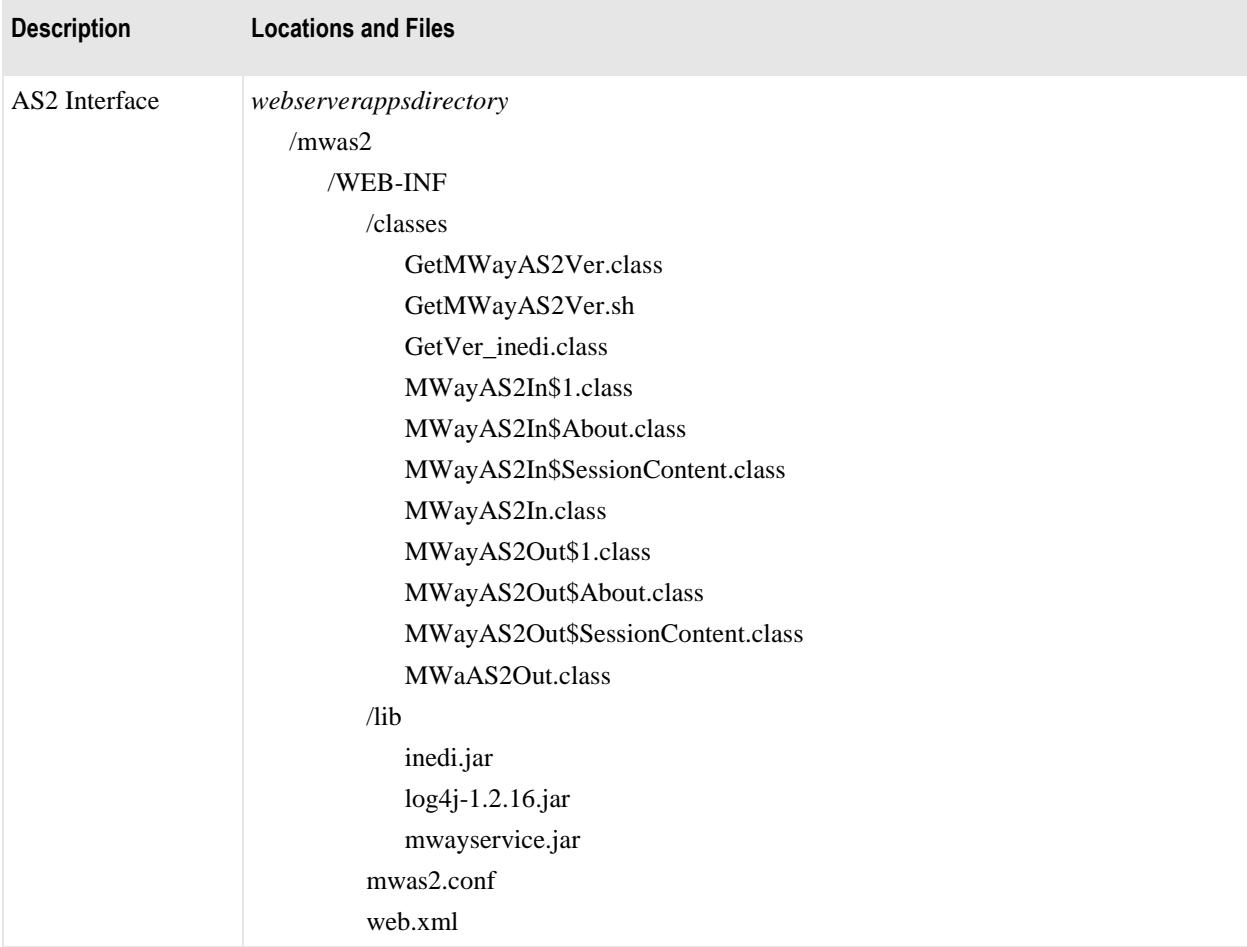

# <span id="page-8-0"></span>**Technical Support**

The Ipswitch Technical Support Center is an information and diagnostic center available for MessageWay customers to:

- Obtain advice on proper product installation, configuration, and operation
- Report any product problems and receive timely resolutions
- Request software updates
- Inquire about software release contents and status
- Request publications

For more information, refer to the *Ipswitch Technical Support Procedures Guide*.

# <span id="page-8-1"></span>**Availability**

The Ipswitch Technical Support Center is staffed as outlined in the **Technical Support** section of the Ipswitch website at: *https://community.ipswitch.com/s/About-Support/* (the "Core Hours").

After hours Technical Support is available as outlined on the Ipswitch website at: *https://community.ipswitch.com/s/About-Support/*

The support Web site is available 24/7, portions of which require a valid logon ID and password, including the Customer Portal.

To access the Customer Portal:

- **1** Visit *https://community.ipswitch.com/s/* and either click on **Login** or **Create an account**. A logon dialog box appears.
- **2** Type your user ID and password.
- **3** To create a case, click on **Contact Support**.

In addition to the Customer Portal, there are two other ways to contact the Ipswitch Technical Support Center as shown in the following table:

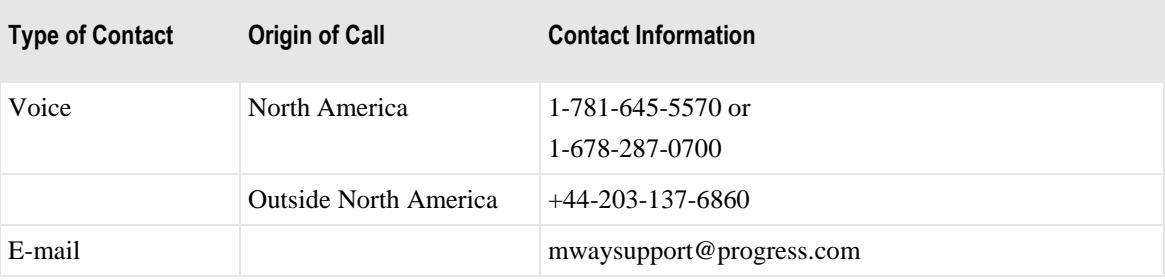

Additionally, you can find documentation and information about updates from the support Web site at: *https://www.ipswitch.com/support/documentation/* by selecting **MessageWay 6.1** under **Additional File Transfer Products**.

# <span id="page-9-0"></span>**Installing the AS2 Interface**

This is a check-list of the tasks you will perform to install the AS2 Interface and then configure it for initial testing. The following instructions install the interface. To configure the AS2 Interface, refer to topic *Configuring the AS2 Interface* in the *MessageWay User's Guide and Reference*.

The installation process installs the components of the AS2 Interface. The installation process also requires a Java Runtime Environment and a Web container, such as Apache Tomcat. For specific MessageWay and third-party requirements, refer to the topic, *Prerequisites for the MessageWay AS2 Interface* (on page [9\)](#page-10-1).

These tasks assume that you have already installed MessageWay, which includes the following components of interest here:

- MessageWay Messaging Server, which processes messaging requests
- MessageWay User Server, which controls access to MessageWay
- MessageWay Service Interface, which provides access to MessageWay from MessageWay servers and the Internet
- MessageWay Manager, which provides the user interface to configure MessageWay

These are the basic tasks to install the MessageWay AS2 Interface:

- **Example 1** Install the MessageWay AS2 inbound and outbound servlets on any system within a Web container in the LAN or WAN
- **Example 1** Install the MessageWay AS2 adapter on the system where the MessageWay Server runs

After you have installed the AS2 Interface, refer to topic *Configuring the AS2 Interface* in the *MessageWay User's Guide and Reference* to perform the following tasks to configure and test the system:

- **•** Modify the configuration file for the Service Interface on the MessageWay system
- Modify the configuration files for the AS2 Interface
- Configure MessageWay users and locations
- Create and populate Java Key Store (.jks) file to manage X.509 certificates
- Start the Service Interface
- **EXECUTE:** Start the Web container, such as Apache Tomcat, which starts the AS2 servlets
- Test the connection from a browser to the AS2 Interface
- Test inbound AS2 transmissions
- Start the AS2 adapter
- Test outbound AS2 transmissions

# <span id="page-10-0"></span>**Licensing Requirements for the AS2 Interface**

Licenses are required for the MessageWay AS2 servlets and the AS2 adapter. For more information, contact Ipswitch Technical Support at  $\frac{m_{\text{Way support}}@p_{\text{rogress.com}}}{m_{\text{Way support}}@p_{\text{rogress.com}}.$ 

**IMPORTANT:** You must obtain a license before starting the AS2 adapter. The license for the AS2 servlets is already embedded in the software.

# <span id="page-10-1"></span>**Prerequisites for the MessageWay AS2 Interface**

The MessageWay AS2 Interface has been developed with and requires at a minimum specific versions of MessageWay software as well as third-party software. These are the prerequisites:

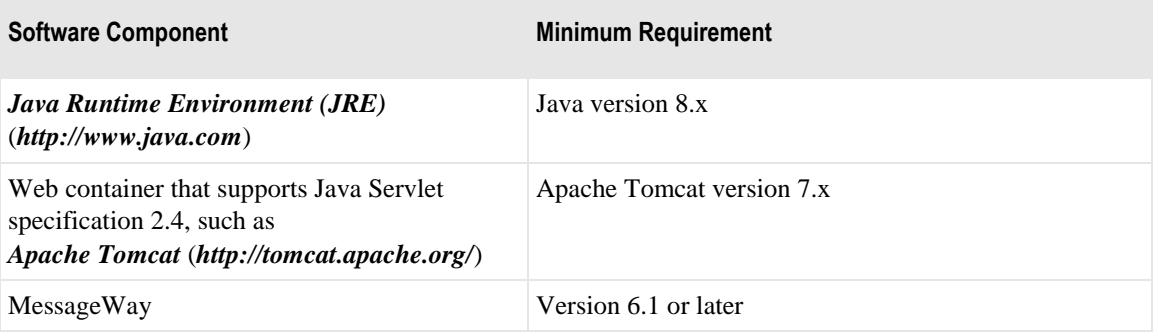

**IMPORTANT:** Tomcat must be installed as a service. Not all versions of Tomcat do this automatically. Refer to the installation instructions provided with Tomcat, since the instructions may vary between versions.

# <span id="page-10-2"></span>**Install the AS2 Servlets**

**IMPORTANT:** Older versions of the AS2 servlets must be uninstalled before the new AS2 servlets can be installed. For information on how to uninstall AS2 servlets, refer to the topic, *Uninstalling the MessageWay AS2 Interface* (on page 17).

The installation process for the AS2 servlets varies depending on the operating system where you install the components, UNIX/Linux or Windows.

### **To Install the AS2 Servlets on UNIX/Linux**

Make sure you have already installed the Web container, Apache Tomcat. For more information, refer to the topic, *Prerequisites for the MessageWay AS2 Interface* (on pag[e 9\)](#page-10-1).

- **1** Log onto the perimeter server as user **root**.
- **2** Copy the MessageWay AS2 Interface zip file, **mwas2servlet-6.1.2.zip** to the **mwayinstall** directory on the perimeter server (create if does not exist).

**3** Go to the **mwayinstall** directory, and unzip the MessageWay AS2 Interface zip file, **mwas2servlet-6.1.2.zip***.* Type the following command:

#### **unzip mwas2servlet-6.1.2.zip -d mwas2servlet-6.1.2**

This creates a subdirectory of the name of the install file.

**4** Go into the directory structure you just created, and copy the directory, **mwas2**, and all of its contents to the **/webapps** subdirectory of the Apache Tomcat install directory ({tomcat-root}). Type the following command:

#### **cp -rp ./mwas2 {tomcat-root}/webapps/**

**5** Optionally, delete the file NTEventLogAppender.dll and NTEventLogAppender.amd64.dll from the mwas2 directory, which is for the Windows installations only.

Your directory structure should look something like the following:

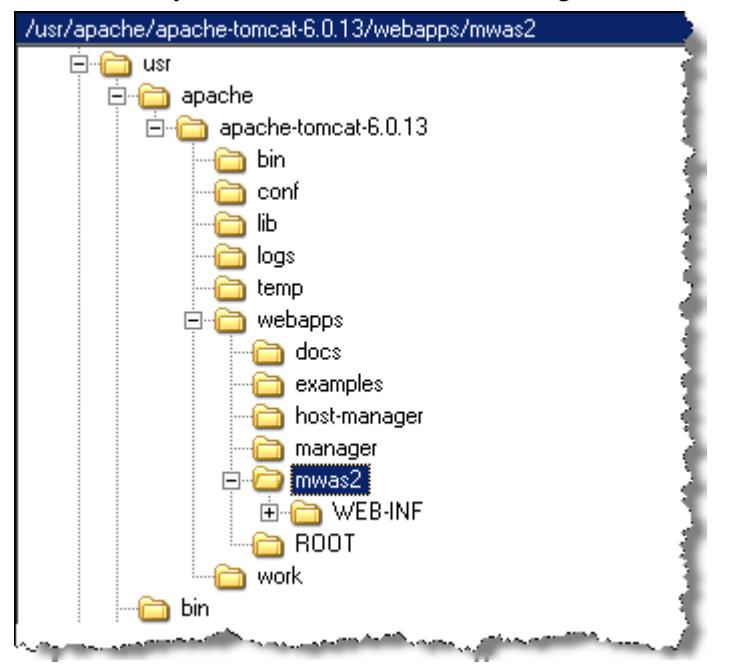

#### **To Install the AS2 Servlets on Windows**

To install the AS2 inbound and outbound servlets, you unzip the installation package and copy a directory structure to the web container. The web container, Apache Tomcat, *must* be installed as a pre-requisite and *must* be installed as a service. Not all versions of Tomcat automatically install as a service. Refer to the installation instructions provided with Tomcat, since the instructions may vary between versions.

- **1** Log onto the perimeter server as the administrative user that will own the AS2 servlets.
- **2** Copy the MessageWay AS2 Interface zip file, **mwas2servlet-6.1.2.zip** to the **mwayinstall** directory on the perimeter server (create if does not exist).
- **3** Go to the **mwayinstall** directory and unzip the MessageWay AS2 Interface zip file, **mwas2servlet-6.1.2.zip**, using the folder path names*.*

This creates a subdirectory of the name of the install file.

**4** Go into the directory structure you just created, and copy the directory, **mwas2**, and all of its contents to the **\webapps** subdirectory of the Apache Tomcat install directory ({tomcat-root}).

This creates a subdirectory within the webapps directory. Your structure should look something like the following:

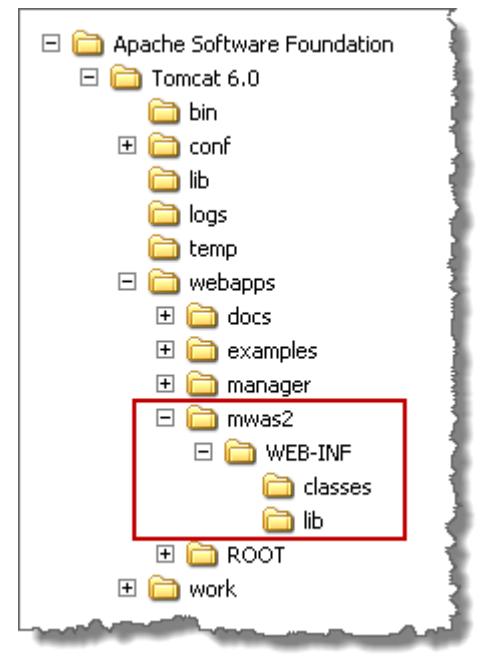

- **5** For 32-bit systems:
	- a) Move the file NTEventLogAppender.dll (32-bit) from the mwas2 directory to the \Windows\System32 directory.
	- b) Optionally, delete the file NTEventLogAppender.dll from the mwas2 directory, which is for the 64-bit Windows installation.

- or -

For 64-bit systems:

- a) Move the file NTEventLogAppender.amd64.dll (64-bit) to the \Windows\System32 directory.
- b) Move the file NTEventLogAppender.dll (32-bit) from the mwas2 directory to the \Windows\SysWOW64 directory.

# <span id="page-13-0"></span>**Enable SSL (optional)**

If you want to enable SSL for enhanced security on the front-end, follow the instructions in **enablingSSL.txt** included in the installation zip file.

## <span id="page-13-1"></span>**Install the AS2 Adapter**

During the MessageWay install, if you selected AS2 Adapter on the **Select optional components to install:** page, then AS2 Adapter has already been installed. To verify, go into the Manager and select Adapters/Services in the left hand window pane:

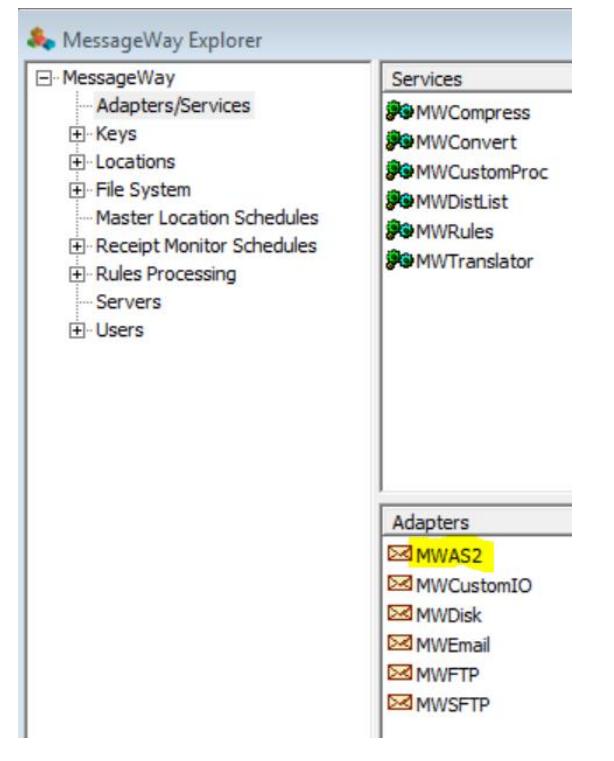

and confirm that MWAS2 resides under the list of Adapters. If not, refer to topic *Installing or Upgrading Additional Adapters or Services* in the *MessageWay Installation Guide*.

## <span id="page-13-2"></span>**Start the AS2 Interface**

You start the AS2 Interface differently, depending on the operating system where the server resides, UNIX/Linux or Windows.

#### **To Start the AS2 Interface on UNIX/Linux**

Before you start the AS2 servlets, you must configure the file that identifies the location of the servlet configuration file. Then you start the Web container, Apache Tomcat, which starts the AS2 servlets.

**IMPORTANT:** These instructions allow you to start the servlets. To complete the configurations, refer to topic, *Configuring the AS2 Interface* in the *MessageWay User's Guide and Reference* or in the Manager online help.

**1** Edit the file, web.xml, within the {tomcat-root}/webapps/mwas2/WEB-INF directory, to specify the current location of the servlet configuration file for both the inbound and outbound parameters, and save your changes. Typically, you would only replace the value **{tomcat-root}** with your install location, but be sure to check the entire path.

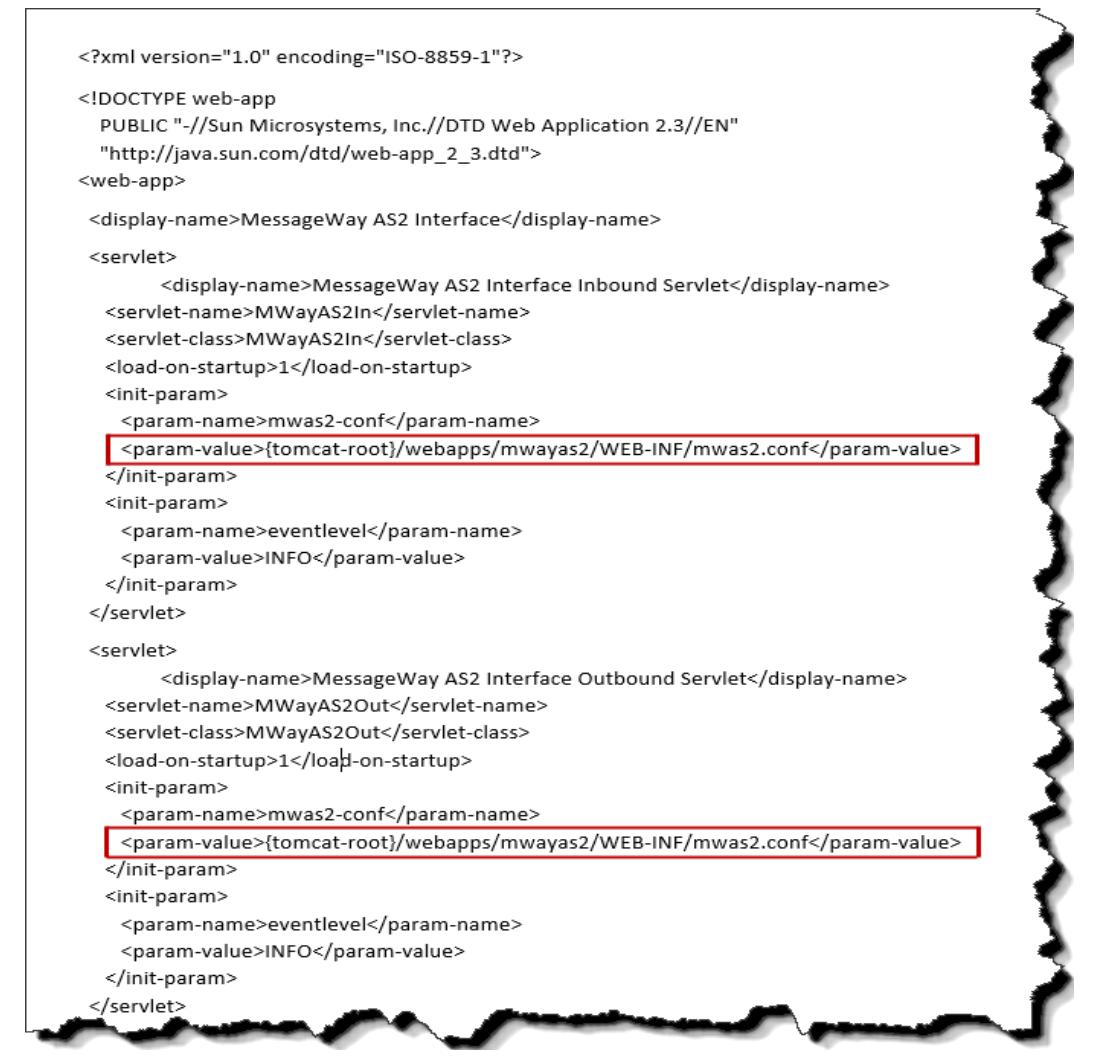

**2** To start the Apache Tomcat Web container, which in turn starts the servlets, from the /bin directory of Apache Tomcat, type:

**./startup.sh**.

**NOTE:** For Red Hat 7.x, Apache Tomcat supports the systemctl utility, including automatically starting Apache Tomcat Web container when the perimeter server is rebooted. To manually start the Apache Tomcat Web container, type **systemctl start tomcat** logged on as **root**. To check for status, type **systemctl status tomcat**.

- **3** Test to make sure the servlets are running and you can access them:
	- a) To test access to the inbound servlet, from your Web browser, type: **http://localhost:8080/mwas2/in**
	- b) To test access to the outbound servlet, from your Web browser, type: **http://localhost:8080/mwas2/out**

**NOTE:** If you do not receive messages, "You have reached the MessageWay AS2 ... Interface", test to see if you can access the Web container. Type, **http://localhost:8080**. If the Web browser is on a different machine, replace **localhost** with the IP Address of the machine hosting the servlets.

#### **To Start the AS2 Interface on Windows**

Before you start the AS2 servlets, you must configure the file that identifies the location of the servlet configuration file. Then you start the Web container, Apache Tomcat, which starts the AS2 servlets.

**IMPORTANT:** These instructions allow you to start the servlets. To complete the configurations, refer to topic *Configuring the AS2 Interface* in the *MessageWay User's Guide and Reference* or in the manager online help.

**1** Edit the file, web.xml, within the {tomcat-root}\webapps\mwas2\WEB-INF directory, to specify the current location of the servlet configuration file for both the inbound and outbound parameters, and save your changes. Typically, you would only replace the value **{tomcat-root}** with your install location, but be sure to check the entire path.

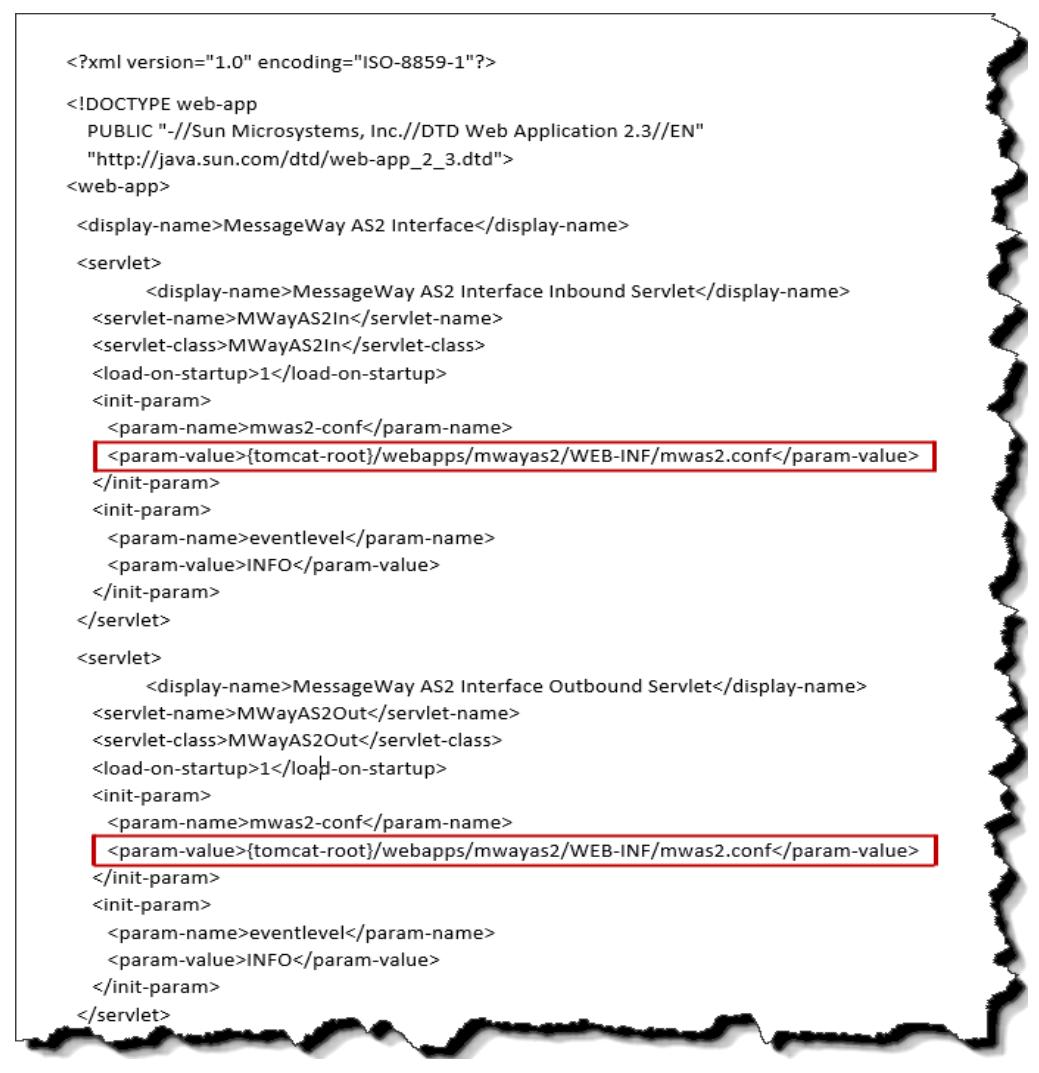

- **2** Start the Apache Tomcat Web container, which also starts the servlets. The task varies depending on how you installed the software:
	- From the Microsoft Management Console (MMC) Services window, start it as a Windows service. - or -
	- Right-click the icon in the system tray, and click **Start service**.
- **3** Test to make sure the servlets are running and you can access them:
	- a) To test access to the inbound servlet, from your Web browser, type: **http://localhost:8080/mwas2/in**
	- b) To test access to the outbound servlet, from your Web browser, type: **http://localhost:8080/mwas2/out**

**NOTE:** If you do not receive messages, "You have reached the MessageWay AS2 ... Interface", test to see if you can access the Web container. Type, **http://localhost:8080**. If the Web browser is on a different machine, replace **localhost** with the IP Address of the machine hosting the servlets.

## <span id="page-17-0"></span>**Post-Install Best Practices**

The following sections outline changes to your AS2 environment that will improve performance.

#### **Managing Memory and Garbage Can Collection on UNIX/Linux**

To improve overall performance and thru-put for AS2 Servlets, we recommend that you add the following command to the {tomcat-root}/bin/catalina.sh file:

JAVA\_OPTS="\$JAVA\_OPTS -server -Xms4096m -Xmx4096m -XX:+UseConcMarkSweepGC -XX:MaxPermSize=512m -XX:ParallelGCThreads=2 -XX:+UseParNewGC -XX:+DisableExplicitGC"

If further performance tuning or trouble shooting is required, the above command can be modified to allow tracing of JAVA\_OPTS settings:

JAVA\_OPTS="\$JAVA\_OPTS -server -Xms4096m -Xmx4096m -XX:+UseConcMarkSweepGC -XX:MaxPermSize=512m -XX:ParallelGCThreads=2 -XX:+UseParNewGC -XX:+DisableExplicitGC -XX:+PrintGCTimeStamps -XX:+PrintGCDetails -Xloggc:/var/log/tomcat5/printgc.log"

**NOTE:** MaxPermSize has been replaced with MaxMetaspaceSize in Java version 8 or newer.

**NOTE:** catalina.sh has been replaced with tomcat.conf in newer versions of Apache Tomcat.

#### **Managing Memory and Garbage Can Collection on Windows**

To improve overall performance and thru-put for AS2 Servlets, we recommend that you add the following command to the {tomcat-root}\bin\catalina.bat file:

JAVA\_OPTS="\$JAVA\_OPTS -server -Xms4096m -Xmx4096m -XX:+UseConcMarkSweepGC -XX:MaxPermSize=512m -XX:ParallelGCThreads=2 -XX:+UseParNewGC -XX:+DisableExplicitGC"

If further performance tuning or trouble shooting is required, the above command can be modified to allow tracing of JAVA\_OPTS settings:

JAVA\_OPTS="\$JAVA\_OPTS -server -Xms4096m -Xmx4096m -XX:+UseConcMarkSweepGC -XX:MaxPermSize=512m -XX:ParallelGCThreads=2 -XX:+UseParNewGC -XX:+DisableExplicitGC -XX:+PrintGCTimeStamps -XX:+PrintGCDetails -Xloggc:/var/log/tomcat5/printgc.log"

**NOTE:** MaxPermSize has been replaced with MaxMetaspaceSize in Java version 8 or newer.

# <span id="page-17-1"></span>**Upgrading the AS2 Interface**

There is no automatic upgrade process for the MessageWay AS2 Interface. Periodically Ipswitch will send out Maintenance Releases for the MessageWay AS2 Interface, and these MR's will contain detailed instructions on how to install the MR. Refer to the release notes for each MR for further upgrade instructions.

# <span id="page-18-0"></span>**Uninstalling the MessageWay AS2 Interface**

There is no automatic uninstall process for the MessageWay AS2 Interface. You must manually delete the necessary files and folders.

How you uninstall the MessageWay AS2 Interface depends on the whether you are running the AS2 Interface on Windows or UNIX/Linux.

Before you uninstall the AS2 Interface, if you want to save information for a future reinstallation, save these files:

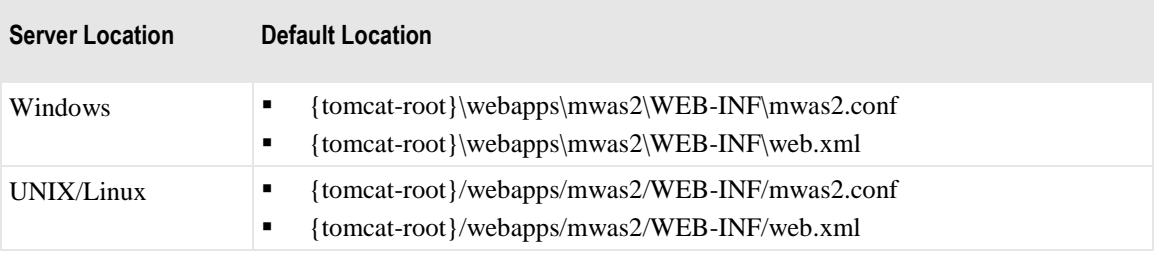

**NOTE:** depending on where you installed your java key store (JKS), you may want to back it up as well if it is installed within the folders being deleted.

# <span id="page-18-1"></span>**Uninstalling the MessageWayAS2 Interface from Windows**

When you uninstall MessageWay AS2 Interface from a Windows system, you must manually delete the necessary files and folders.

To perform an uninstall, proceed as follows:

- **1** Log on as user who has authority to delete AS2 Interface files and folders.
- **2** Stop the AS2 Interface. The task varies depending on how you installed the Apache Tomcat Web container:
	- From the Microsoft Management Console (MMC) Services window, stop the Windows service. - or -
	- Right-click the icon in the system tray, and click **Stop service**.
- **3** Optionally back up any config and license files as noted above for a future reinstall.
- **4** Delete all files and folders in the **{tomcat-root}\webapps\mwas2** folder, including the **mwas2** folder itself.

# <span id="page-19-0"></span>**Uninstalling the MessageWayAS2 Interface from UNIX/Linux**

When you uninstall MessageWay AS2 Interface from a UNIX/Linux system, you must manually delete the necessary files and folders.

To perform an uninstall, proceed as follows:

- **1** Log onto the perimeter server as user **root**.
- **2** Stop the AS2 Interface. From the /bin directory of Apache Tomcat, type: **./shutdown.sh**.

**NOTE:** For Red Hat 7.x, Apache Tomcat supports the systemctl utility. To stop the Apache Tomcat Web container, type **systemctl stop tomcat** logged on as **root**. To check for status, type **systemctl status tomcat**.

- **3** Optionally back up any config and license files as noted above for a future reinstall.
- **4** Delete all files and folders in the **{tomcat-root}/webapps/mwas2** folder, including the **mwas2** folder itself.